# Workshop ‐ MSC Nastran Topography Optimization ‐ Bead or Stamp Optimization

AN MSC NASTRAN SOL 200 TUTORIAL

Questions? Email: christian@ the-engineering-lab.com

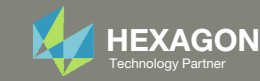

# Goal: Use Nastran SOL 200 Optimization

Before Optimization

◦ 1st Natural Frequency: 581.9 Hz

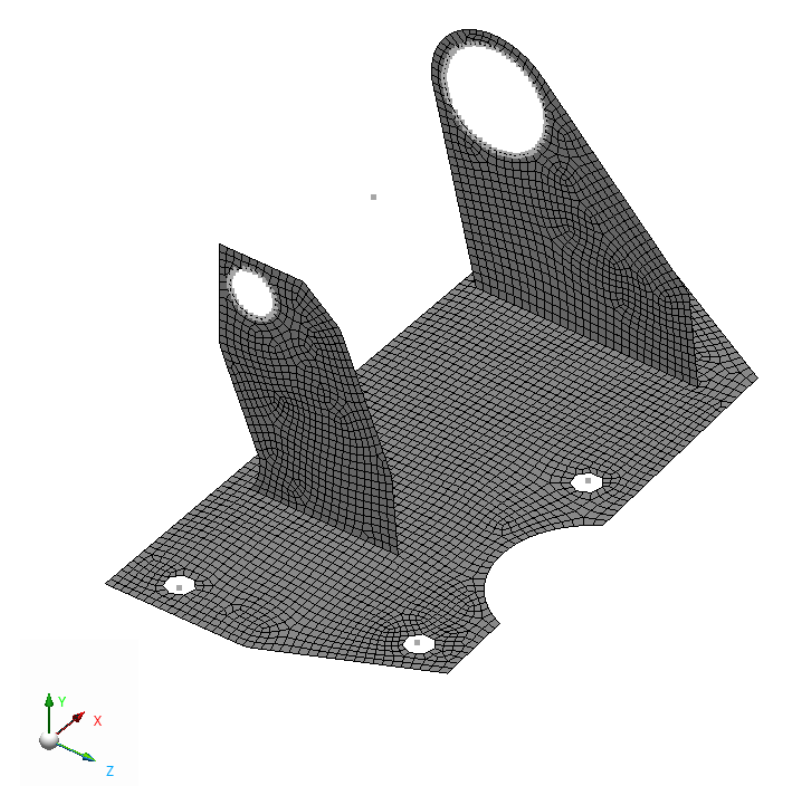

After Optimization ◦ 1<sup>st</sup> Natural Frequency: 647.22 Hz

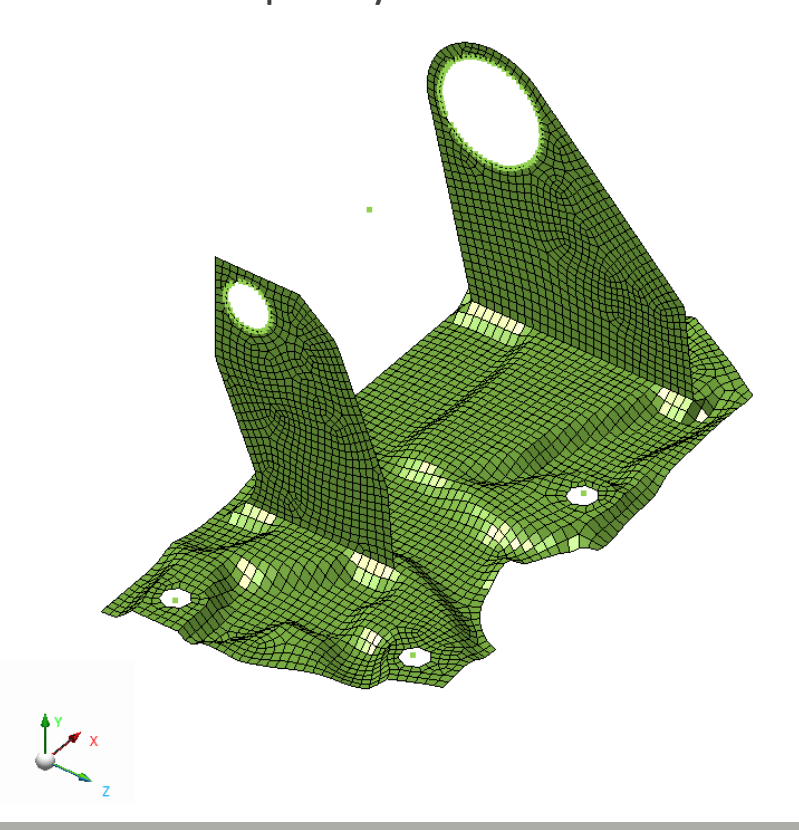

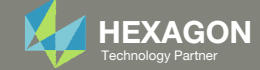

# Details of the structural model

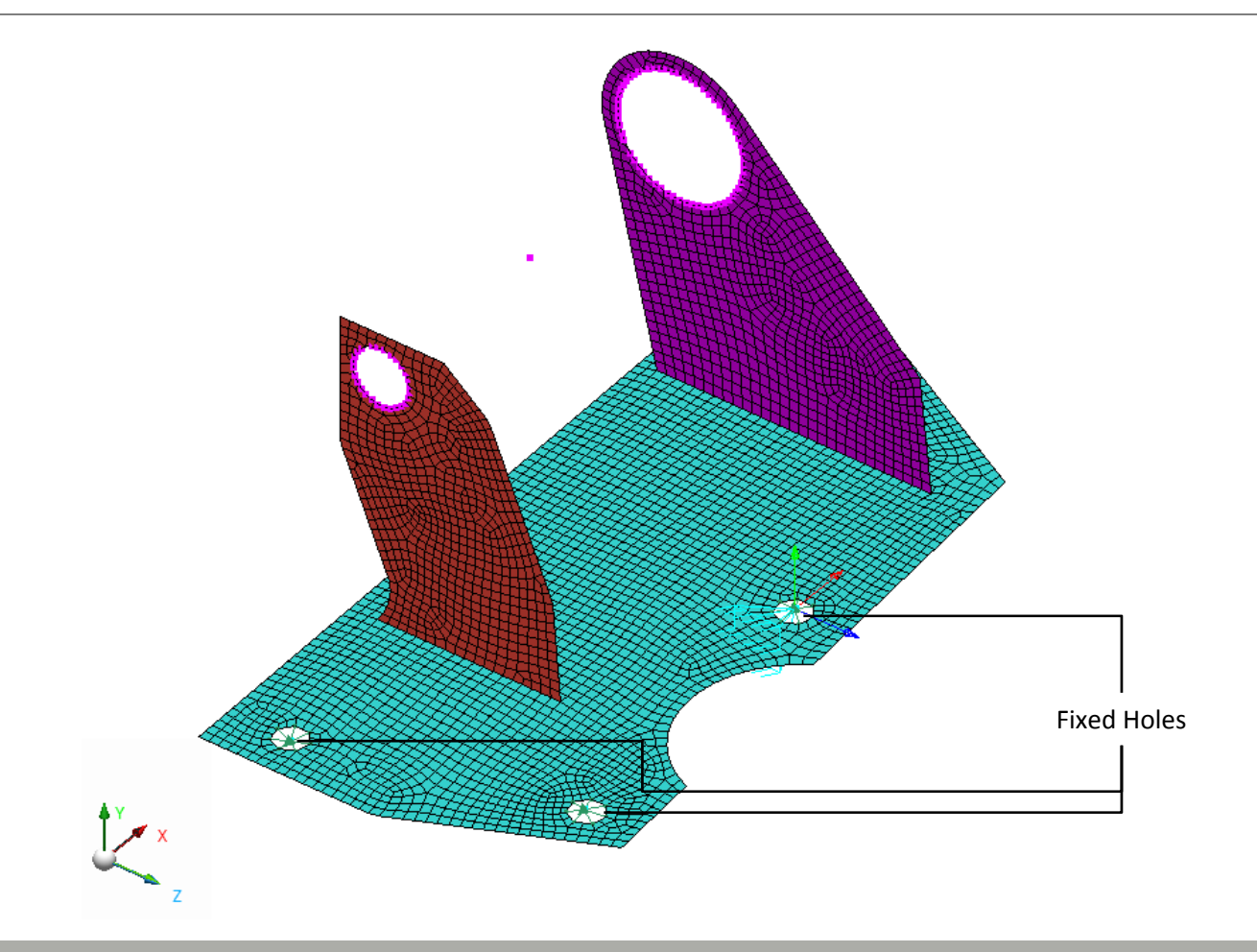

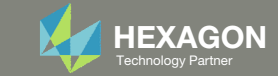

# Optimization Problem Statement

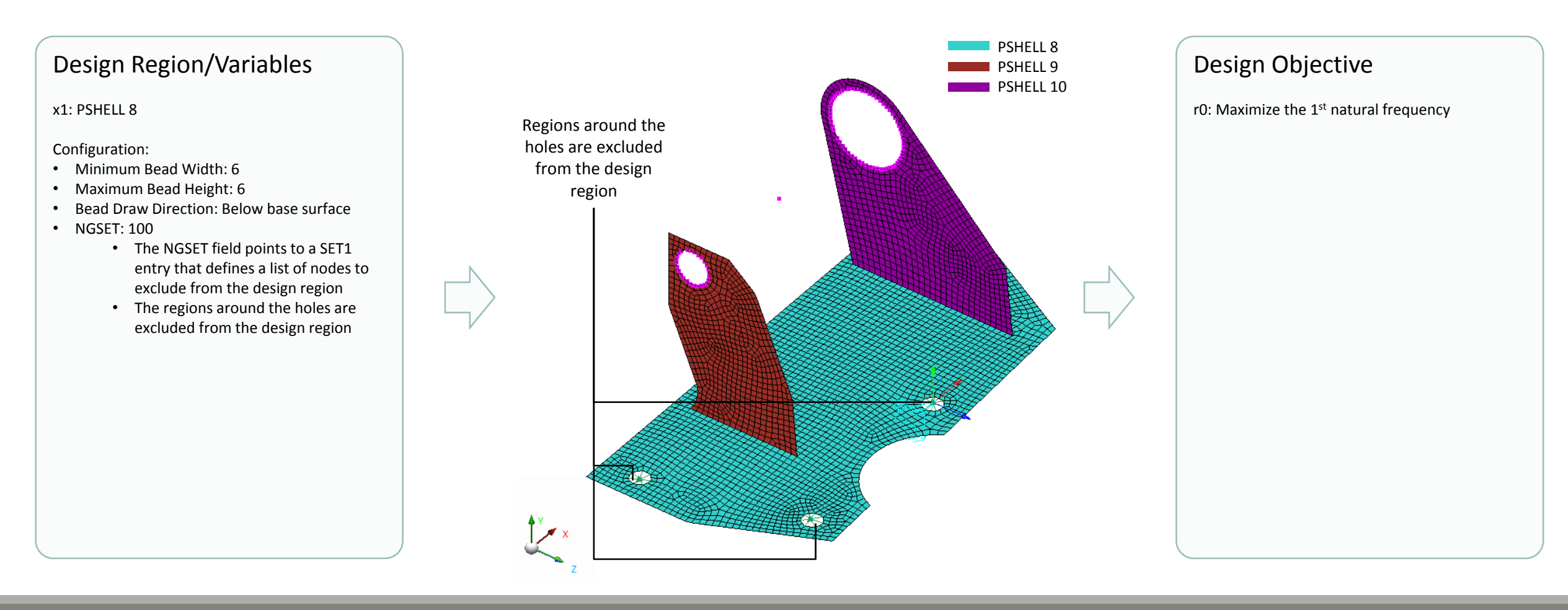

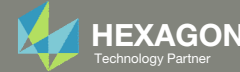

## Options to Configure Topography Design Region

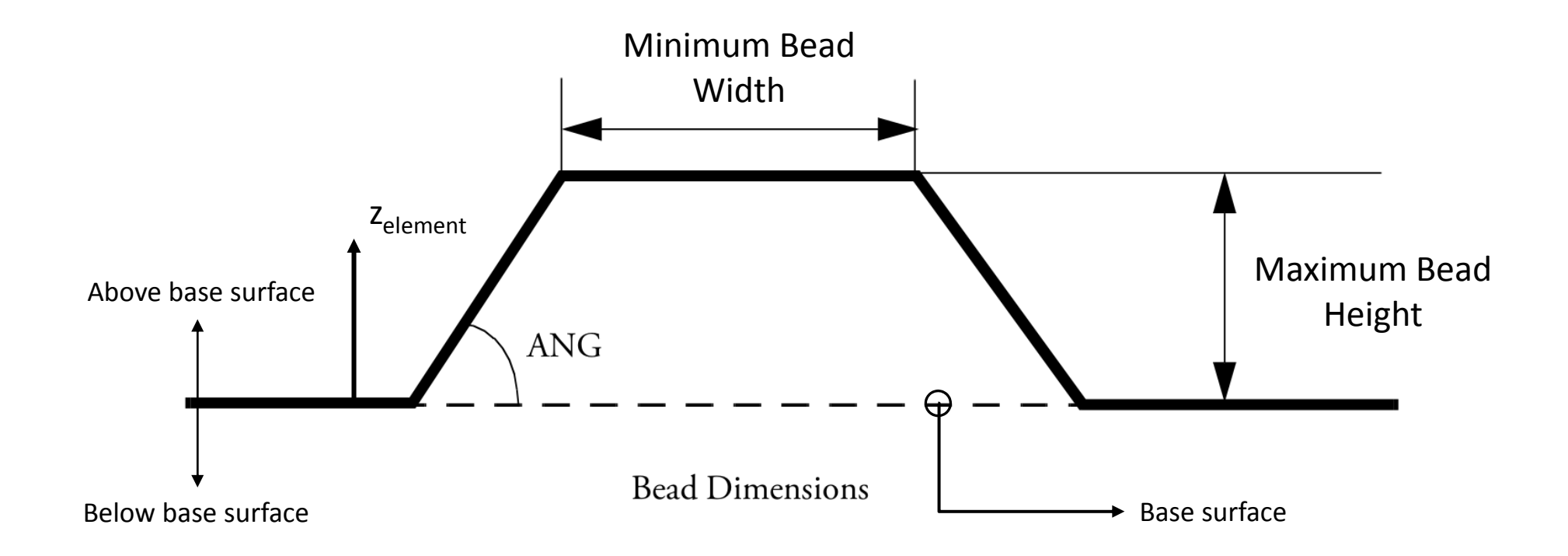

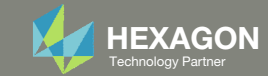

# More Information Available in the Appendix

The Appendix includes information regarding the following:

- Frequently Asked Questions
	- How do I access more configuration options for Topography optimization?

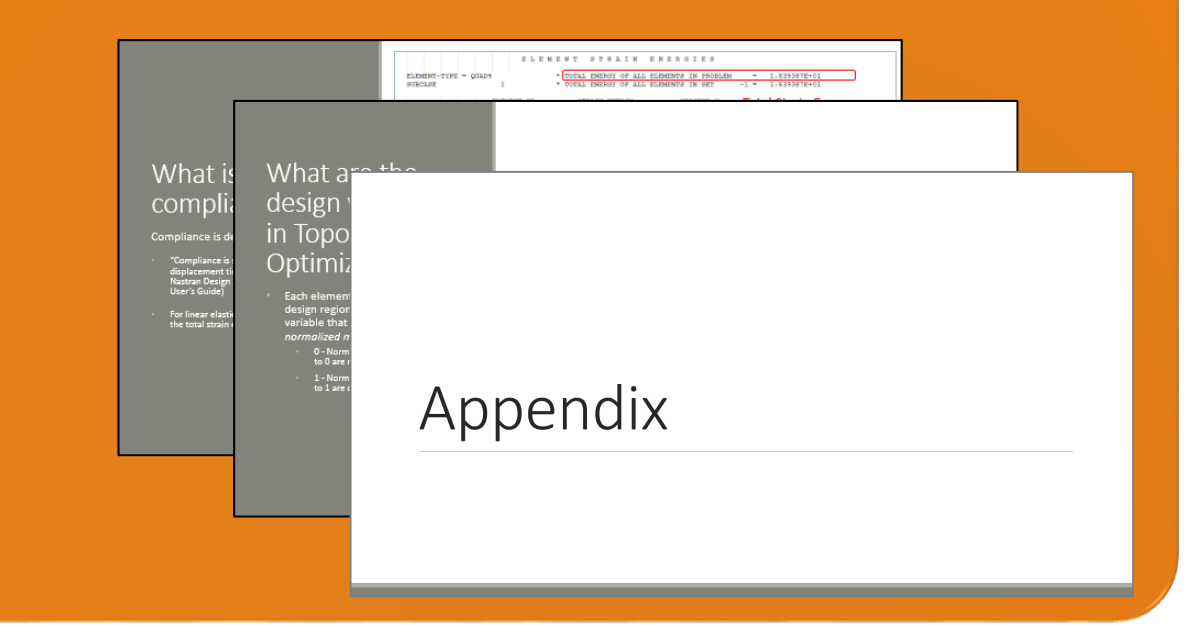

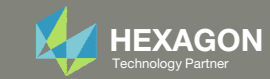

### Contact me

- Nastran SOL 200 training
- Nastran SOL 200 questions
- Structural or mechanical optimization questions
- Access to the SOL 200 Web App

christian@ the-engineering-lab.com

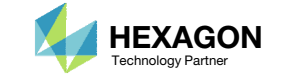

# Tutorial

Questions? Email: christian@ the-engineering-lab.com Hexagon Bartner Partner Partner Partner Partner Partner Par

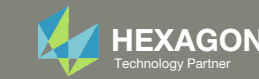

# Tutorial Overview

- 1.Start with <sup>a</sup> .bdf or .dat file
- 2. Use the SOL 200 Web App to:
	- $\circ$  Convert the .bdf file to SOL 200
		- $\circ$ Design Regions/Variables
		- ◦Design Objective
		- Design Constraints
	- $\circ$ **Perform optimization with Nastran SOL 200**
- 3. Review optimization results
	- .f06
	- Topography Optimization and Structural Results

#### **Special Topics Covered**

**Topography Optimization –** Topography optimization used to determine an optimal reinforcement bead pattern.

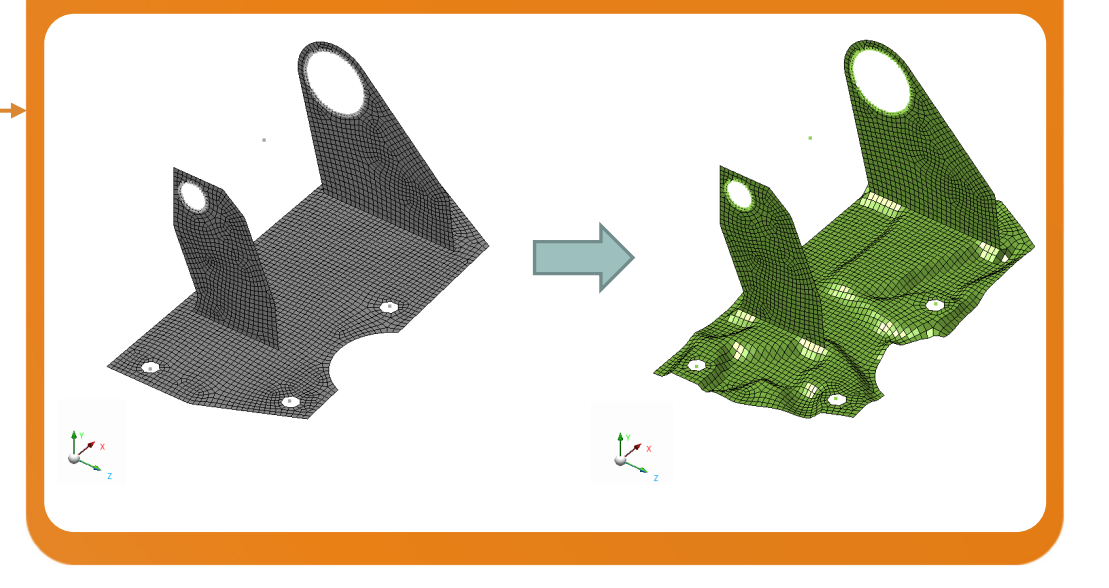

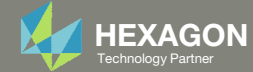

# SOL 200 Web App Capabilities

#### Compatibility

- Google Chrome, Mozilla Firefox or Microsoft Edge
- Windows and Red Hat Linux

• Installable on <sup>a</sup> company laptop, workstation or server. All data remains within your company.

The Post‐processor Web App and HDF5 Explorer are free to MSC Nastran users.

#### Benefits

entries.

- REAL TIME error detection. 200+error validations.
- REALT TIME creation of bulk data
- Web browser accessible
- Free Post‐processor web apps
	- +80 tutorials

### Web Apps

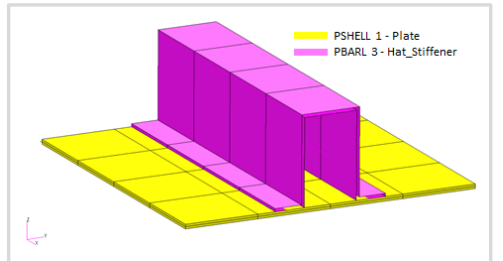

**Web Apps for MSC Nastran SOL 200** Pre/post for MSC Nastran SOL 200. Support for size, topology, topometry, topography, multi‐model optimization.

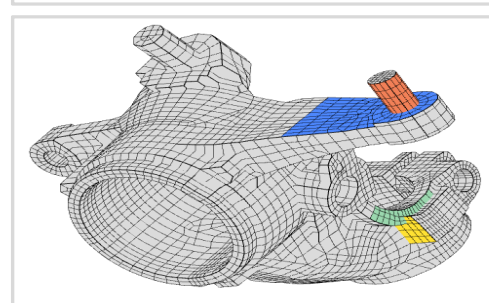

**Shape Optimization Web App** Use <sup>a</sup> web application to configure and perform shape optimization.

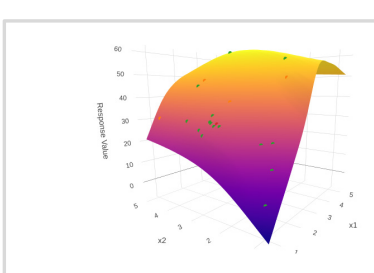

**Machine Learning Web App** Bayesian Optimization for nonlinear response optimization (SOL 400)

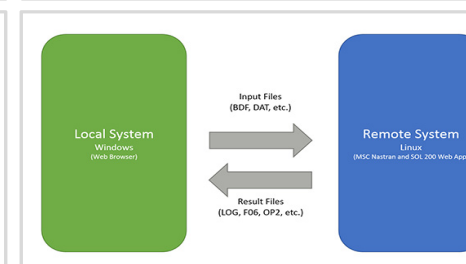

**Remote Execution Web App** Run MSC Nastran jobs on remote Linux or Windows systems available on the local network

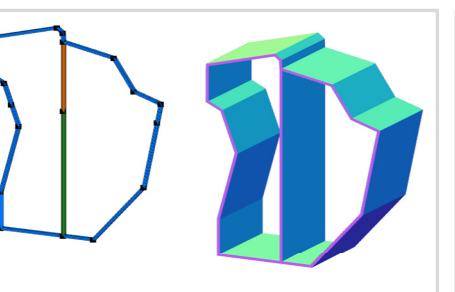

**PBMSECT Web App** Generate PBMSECT and PBRSECT entries graphically

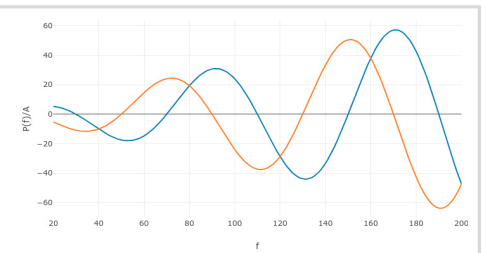

**Dynamic Loads Web App** Generate RLOAD1, RLOAD2 and DLOAD entries graphically

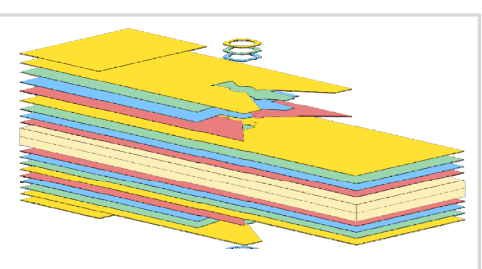

**Ply Shape Optimization Web App** Optimize composite ply drop‐off locations, and generate new PCOMPG entries

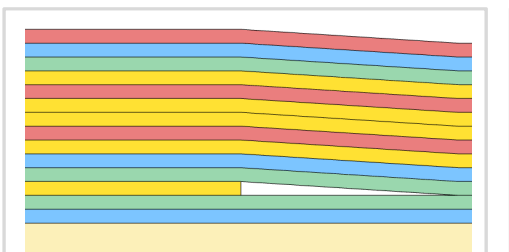

**Stacking Sequence Web App** Optimize the stacking sequence of composite laminate plies

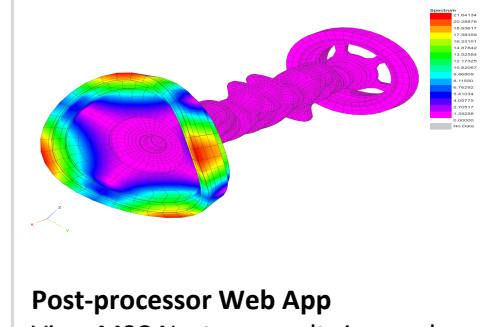

View MSC Nastran results in <sup>a</sup> web browser on Windows and Linux

**HDF5 Explorer Web App** Create graphs (XY plots) using data from the H5 file

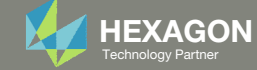

### Before Starting

 Ensure the Downloads directory is empty in order to prevent confusion with other files

- Throughout this workshop, you will be working with multiple file types and directories such as:
	- .bdf/.dat
	- nastran\_working\_directory
	- .f06, .log, .pch, .h5, etc.
- To minimize confusion with files and folders, it is encouraged to start with <sup>a</sup> clean directory.

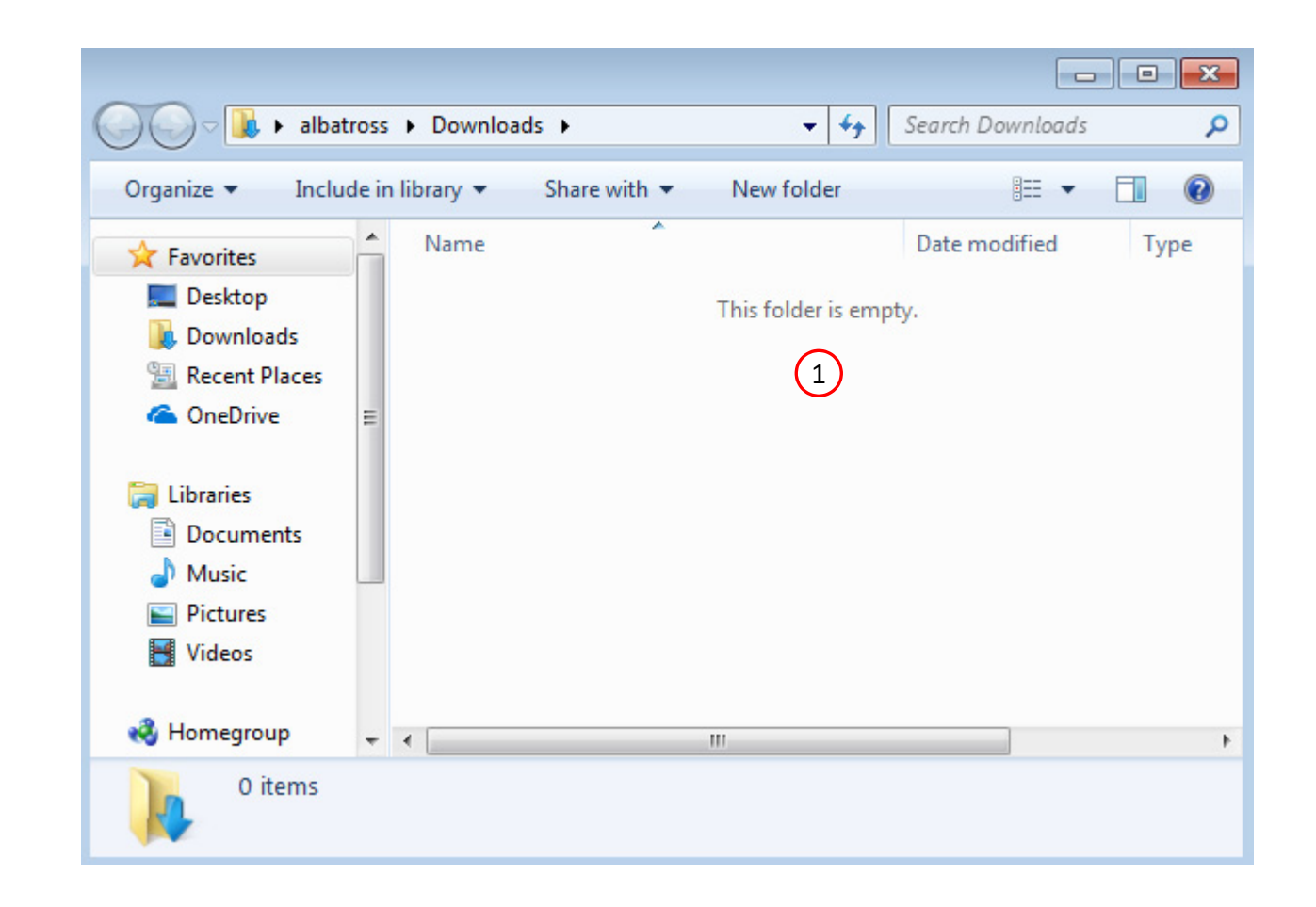

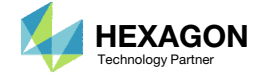

The Engineering Lab

### Go to the User's Guide

Click on the indicated link

• The necessary BDF files for this tutorial are available in the Tutorials

### Select a web app to begin Before After Optimization for SOL 200 Multi Model Optimization Machine Learning | Parameter **HDF5 Explorer** Viewer Study **Tutorials and User's Guide**  $\blacksquare$  section of the User's Guide.  $\blacksquare$ Full list of web apps

SOL 200 Web App

Questions? Email: christian@ the-engineering-lab.com  $\blacksquare$  HEXAGON Technology Partner 12

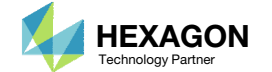

### Obtain Starting **Files**

- 1.Find the indicated example
- Click Link
- The starting file has been downloaded

 When starting the procedure, all the necessary BDF files must be collected together.

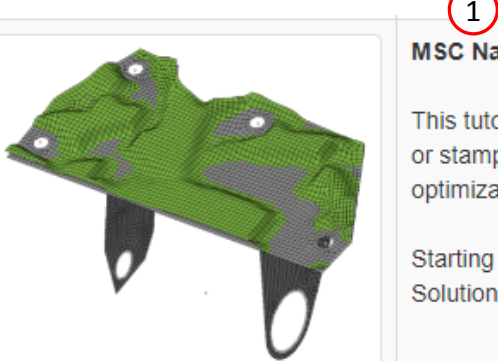

#### MSC Nastran Topography Optimization - Bead or Stamp Optimization

This tutorial covers the use of Topography Optimization to determine optimal bead or stamp patterns. MSC Apex is used afterwards to review the results of the optimization.

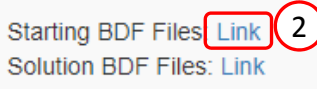

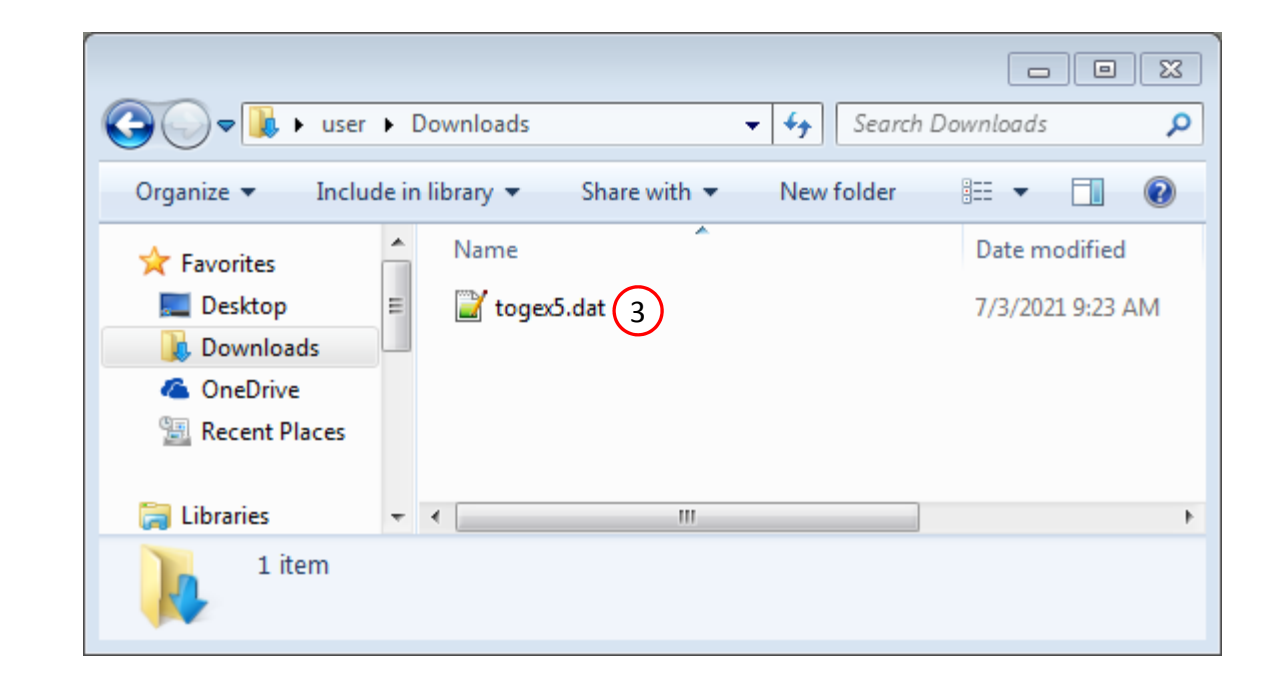

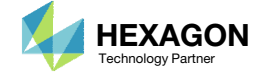

### Open the Correct Page

Click on the indicated link

- • MSC Nastran can perform many optimization types. The SOL 200 Web App includes dedicated web apps for the following:
	- • Optimization for SOL 200 (Size, Topology, Topometry, Topography, Local Optimization, Sensitivity Analysis and Global Optimization)
	- Multi Model Optimization
	- •Machine Learning
- •• The web app also features the HDF5 Explorer, <sup>a</sup> web application to extract results from the H5 file type.

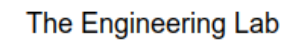

### SOL 200 Web App Select a web app to begin Before  $\left( 1\right)$ Optimization for SOL 200 Multi Model Optimization Machine Learning | Parameter **HDF5** Explorer **Viewer** Study **Tutorials and User's Guide** Full list of web apps

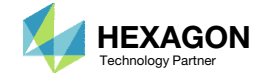

### Upload BDF Files

- Click 1. Select Files and select togex5.dat
- Click Upload Files

#### The process starts by uploading all the necessary BDF files. The BDF files can be files of your own or files found in the Tutorials section of the User's Guide.

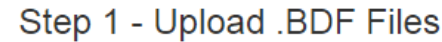

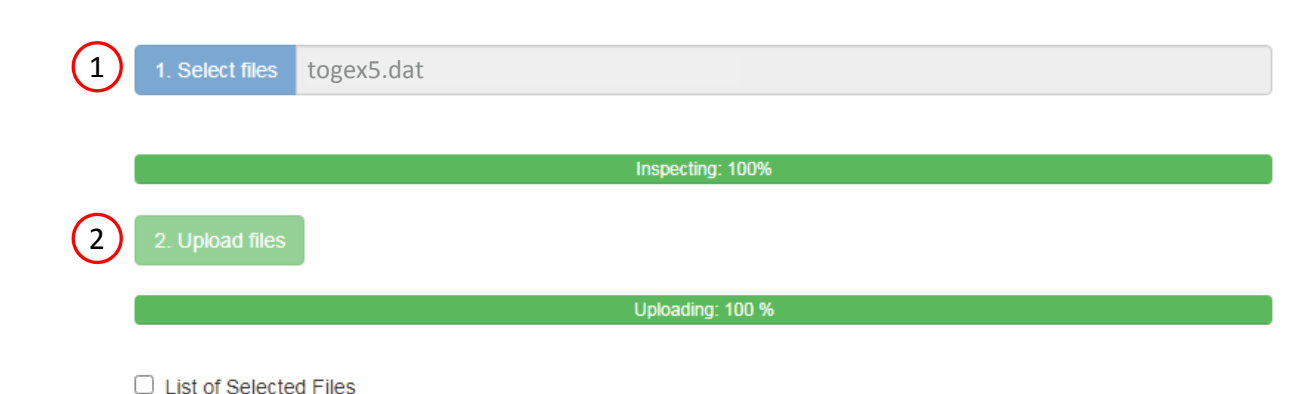

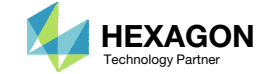

### Create Design Region

- Click Topography
- Click on the plus (+) icons to set PSHELL 8 as a Design Region
- Set the following for the design region
	- Minimum Bead Width: 6
	- Maximum Bead Height: 6
	- **Bead Draw Direction: Below base** surface
	- NGSET: 100

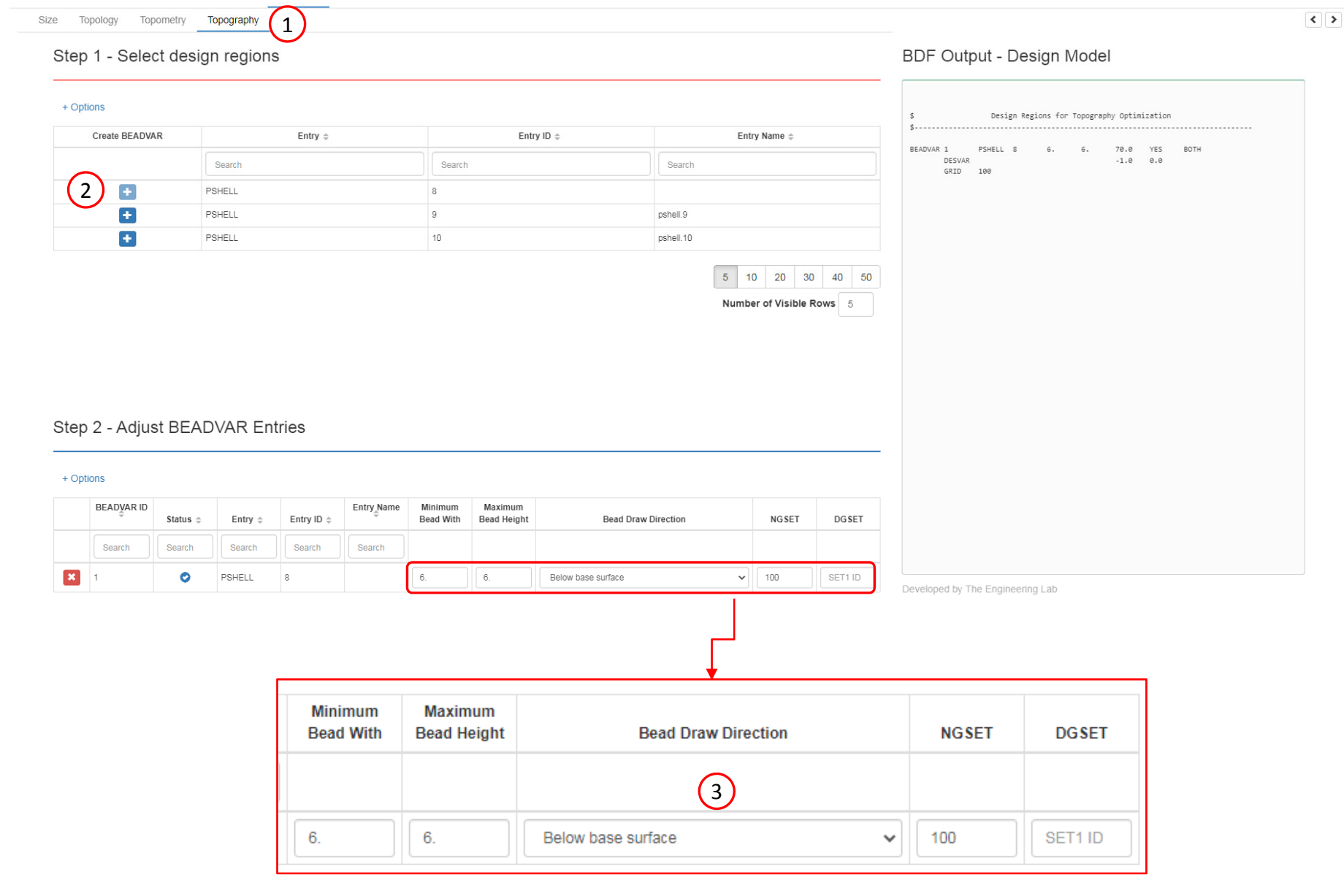

SOL 200 Web App - Optimization Upload Variables Objective Constraints Subcases Exporter Results

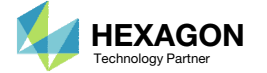

### Create Design Objective

- Click on Objective
- 2. Select the plus (+) icon for frequency
- 3. To maximize the objective, set Maximize or Minimize option to MAX
- 4. To specify the mode number, set ATTA to 1
- Topography optimization (bead or stamp optimization) is used to maximize the  $1^\mathrm{st}$  natural frequency.

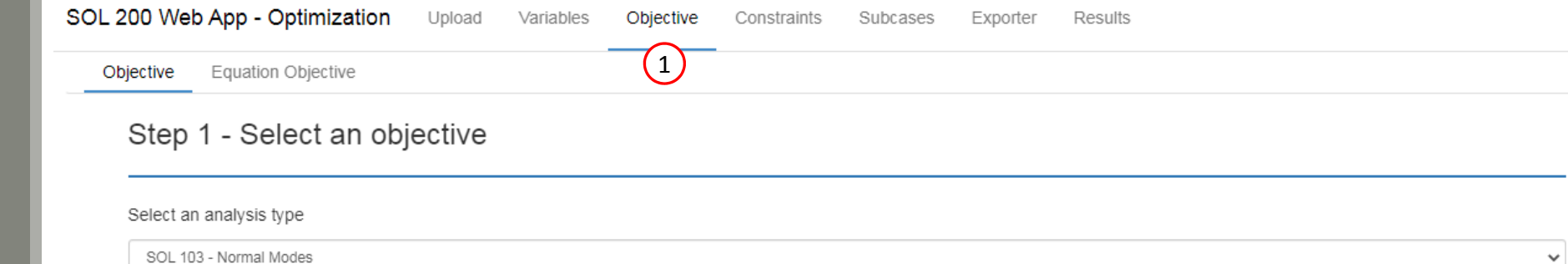

#### Select a response

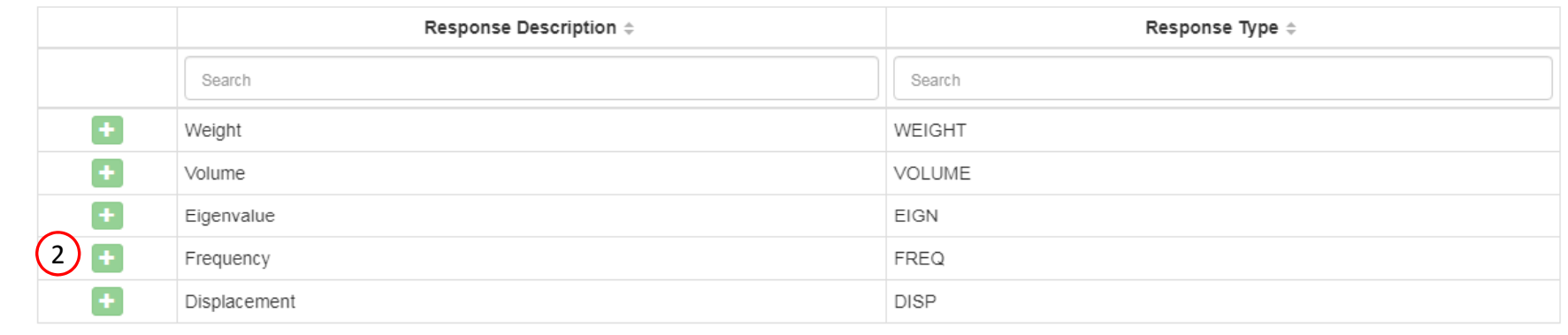

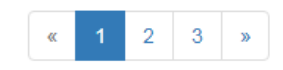

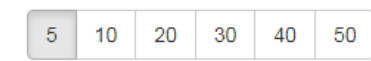

#### Step 2 - Adjust objective

#### + Options

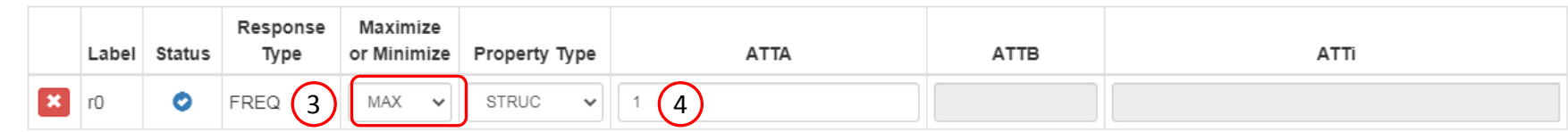

Questions? Email: christian@ the-engineering-lab.com  $\blacksquare$  HEXAGON Technology Partner 17

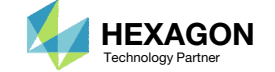

### Export New BDF Files

Click on Exporter

2. Click on Download BDF Files

#### When the download button is clicked a new file named "nastran\_working\_directory" is downloaded. If the file already exists in your local folder, the folder name is appended with <sup>a</sup> number, e.g. "nastran\_working\_directory (1).zip"

#### 1SOL 200 Web App - Optimization Upload Variables Objective Constraints Subcases Exporter Results

Settings Match Other User's Guide Home

 $\left\langle \cdot \right\rangle$ 

#### **BDF Output - Model**

#### assign userfile = 'optimization\_results.csv', status = unknown, form = formatted, unit =  $52$ \$ UNITS \$ Length: mm t/mm^3 (Also known as tonne/mm^3 or Mg/mm^3) \$ Density: \$ Time:  $\epsilon$  $$$  Force: \$ Temperature: K \$ Angle: rad (Radians)  $\tilde{\mathbf{x}}$ \$ MSC Apex asciilabel(label): mm-t-s-N-K (mm-t-s-N-K) \$ NASTRAN input file created by the Patran 2007 r1b input file \$ translator on November 30, 2007 at 15:31:01. \$ Direct Text Input for Nastran System Cell Section \$ Direct Text Input for File Management Section \$ Linear Static Analysis, Database SOL 200 \$ Direct Text Input for Executive Control CEND  $FCHD = MONE$ DISP(PLOT)=ALL \$ Direct Text Input for Global Case Control Data  $DESOBJ(MAX) = 8000000$ \$ DESGLB Slot \$ DSAPRT(FORMATTED, EXPORT, FND=SENS) = ALL SUBCASE 1 ANALYSIS = MODES

#### Download BDF Files

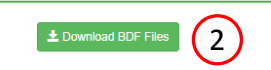

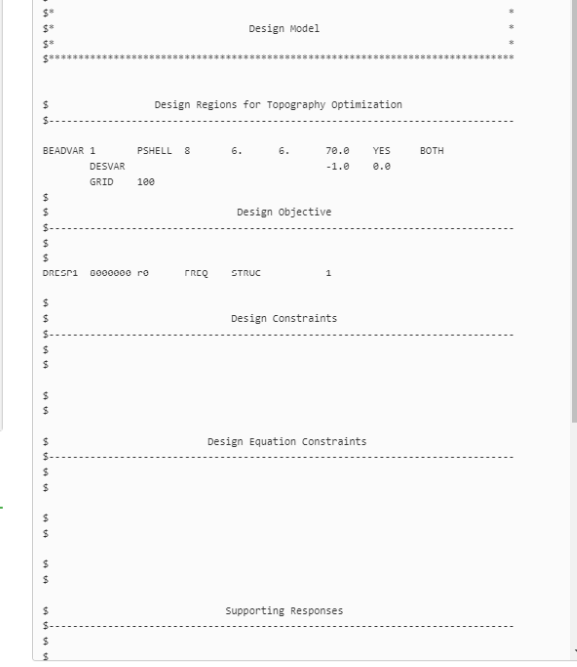

Developed by The Engineering Lab

BDF Output - Design Model

Questions? Email: christian@ the-engineering-lab.com  $\blacksquare$  HEXAGON Technology Partner 18

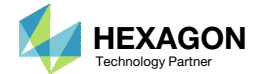

### Perform the **Optimization** with Nastran SOL 200

- 1. A new .zip file has been downloaded
- 2. Right click on the file
- Click Extract All
- 4. Click Extract on the following window
- Always extract the contents of the ZIP file to <sup>a</sup> new, empty folder.

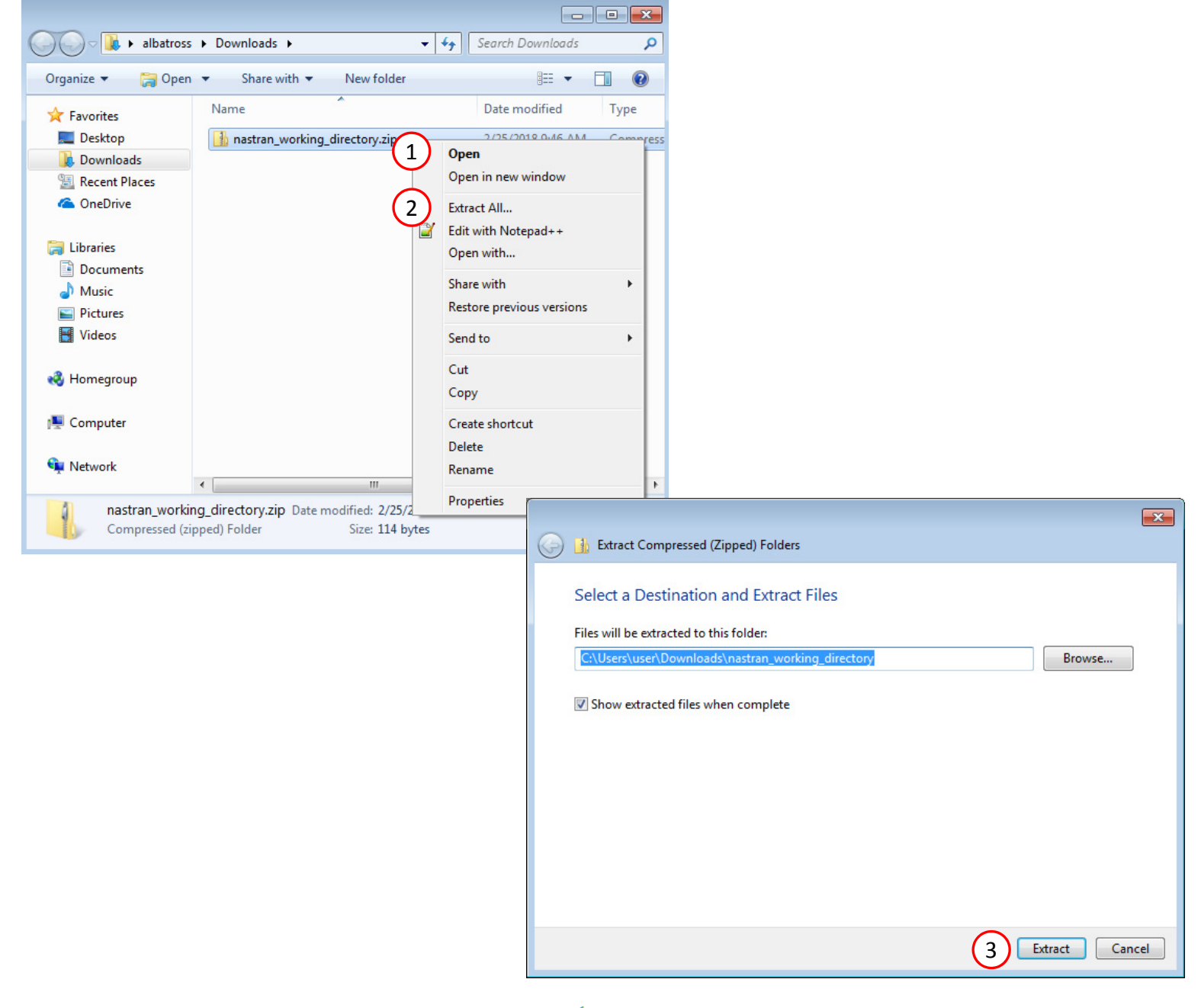

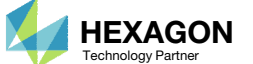

### Perform the Optimization with Nastran SOL 200

- 1. Inside of the new folder, double click on Start MSC Nastran
- Click Open, Run or Allow Access on any subsequent windows
- 3.MSC Nastran will now start
- After <sup>a</sup> successful optimization, the results will be automatically displayed as long as the following files are present: BDF, F06 and LOG.
- One can run the Nastran job on <sup>a</sup> remote machine as follows: 1) Copy the BDF files and the INCLUDE files to a remote machine. 2) Run the MSC Nastran job on the remote machine. 3) After completion, copy the BDF, F06, LOG, H5 files to the local machine. 4) Click "Start MSC Nastran" to display the results.

#### **Using Linux?**

Follow these instructions: 1) Open Terminal 2) Navigate to the nastran\_working\_directory cd ./nastran\_working\_directory 3) Use this command to start the process ./Start\_MSC\_Nastran.sh

In some instances, execute permission must be granted to the directory. Use this command. This command assumes you are one folder level up.

sudo chmod ‐R u+x ./nastran\_working\_directory

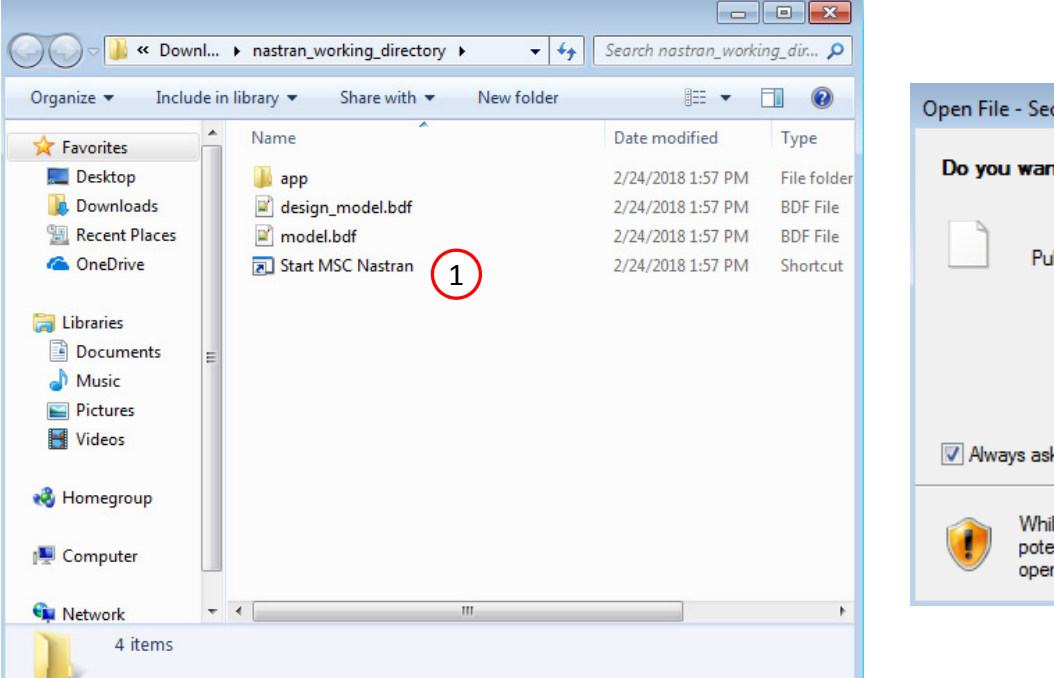

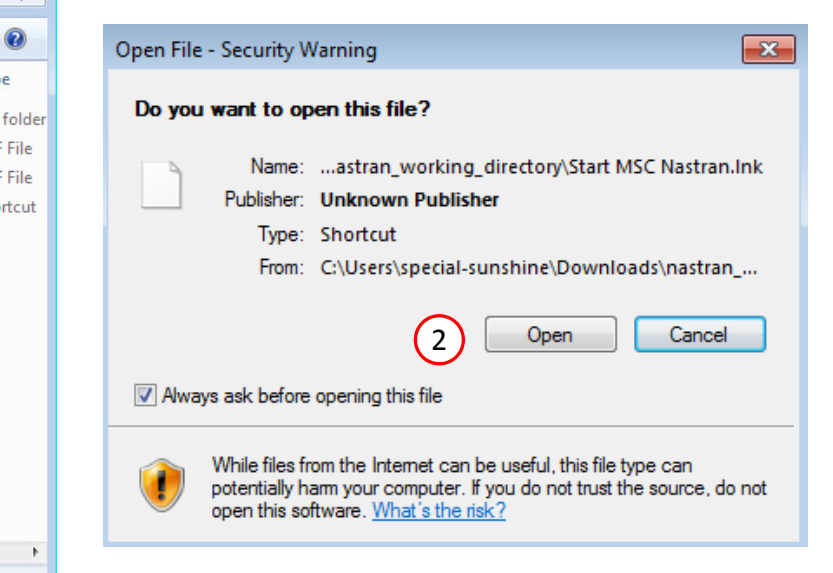

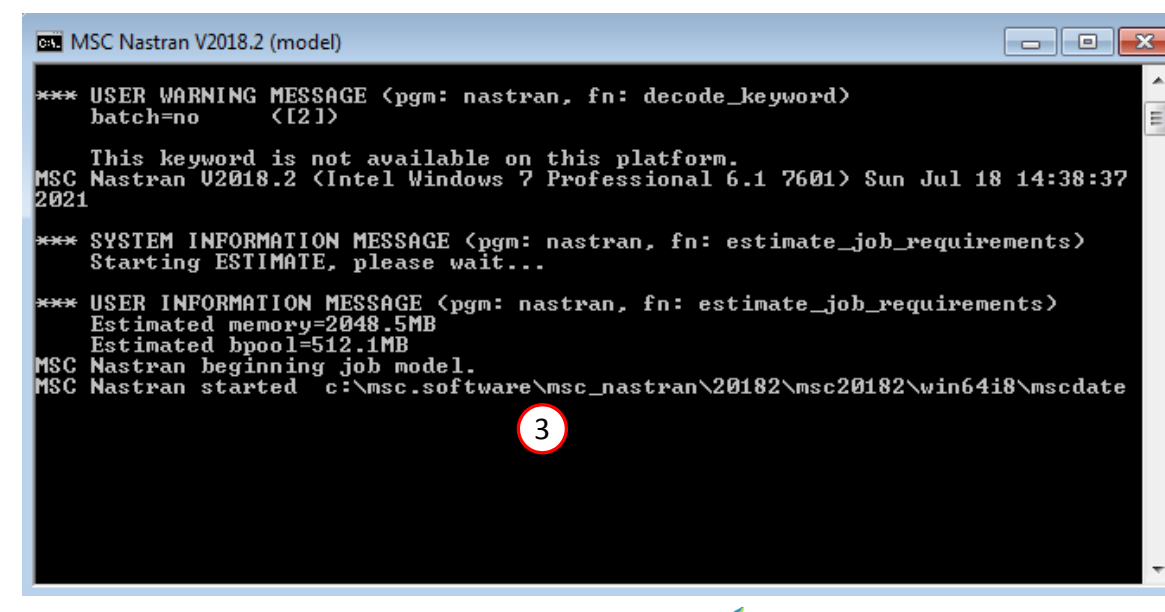

Questions? Email: christian@ the-engineering-lab.com  $\blacksquare$  HEXAGON Technology Partner 20

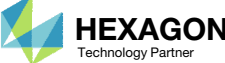

### Status

1. While MSC Nastran is running, <sup>a</sup> status page will show the current state of MSC Nastran

• The status of the MSC Nastran job is reported on the Status page. Note that Windows 7 users will experience <sup>a</sup> delay in the status updates. All other users of Windows 10 and Red Hat Linux will see immediate status updates.

#### SOL 200 Web App - Status

**<sup>₩</sup>** Python MSC Nastran

#### **Status**

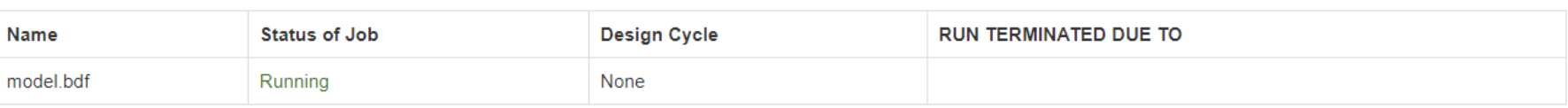

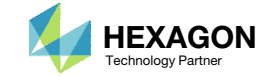

### Review **Optimization** Results

After MSC Nastran is finished, the results will be automatically uploaded.

- 1. Ensure the messages shown have green checkmarks. This is indication of success. Any red icons indicate challenges.
- 2. The final value of objective and normalized constraints can be reviewed.
- This optimization did not include any design constraints and is why the Normalized Constraints plot shows N/A (Not Available).

#### Final Message in .f06

 $\bullet$ RUN TERMINATED DUE TO HARD CONVERGENCE TO AN OPTIMUM AT CYCLE NUMBER =  $15.$ 

#### Objective

 $\boxed{1}$ 

2

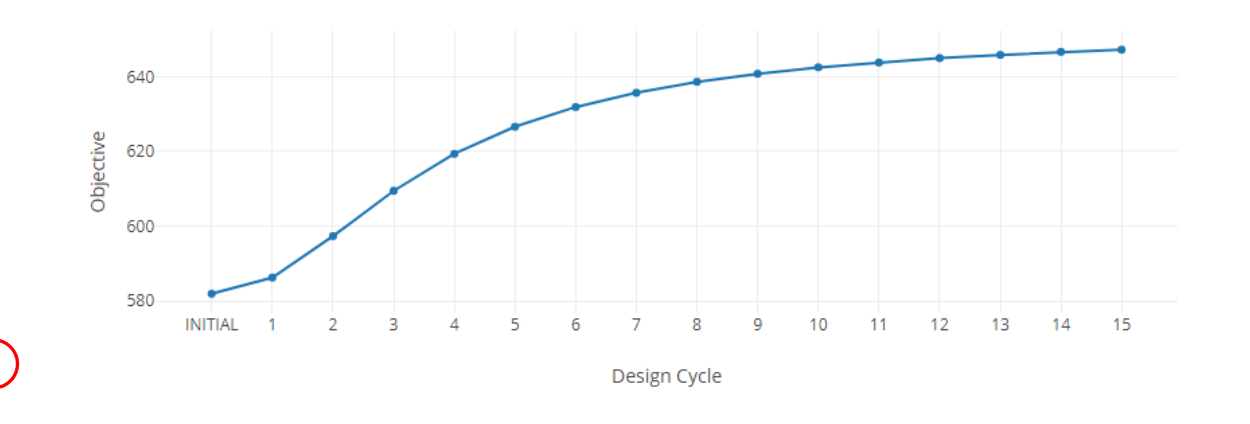

#### **Normalized Constraints**

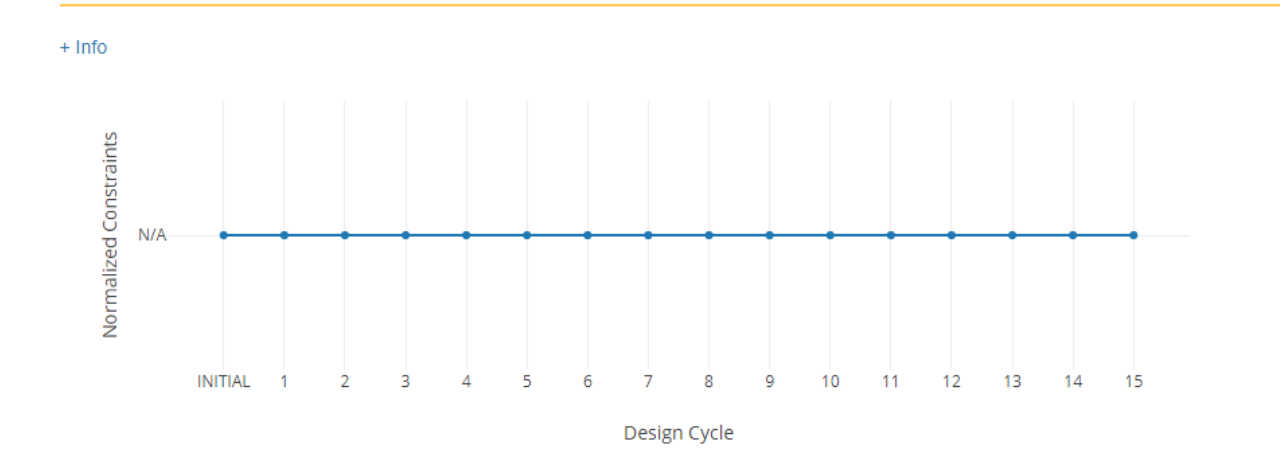

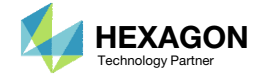

# Results

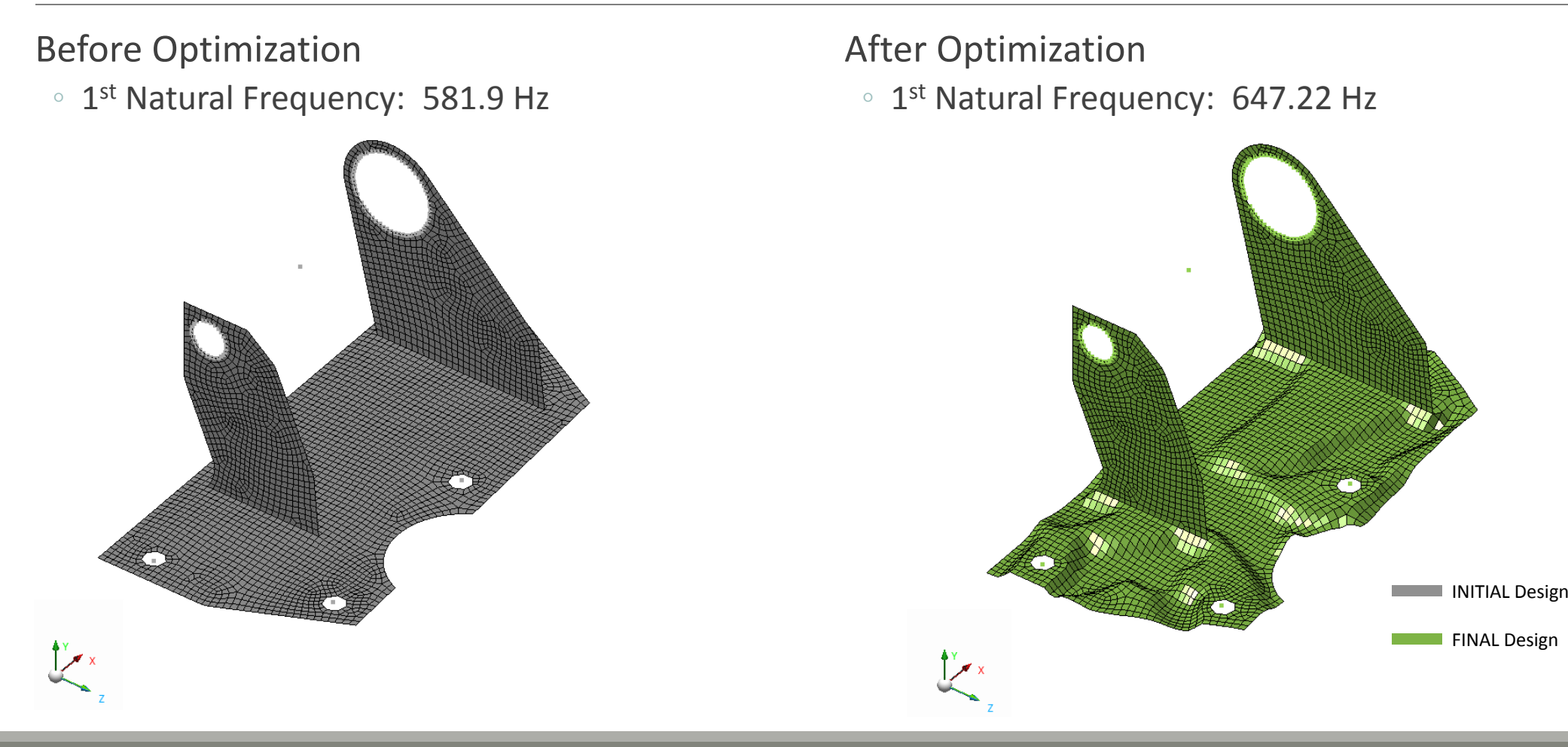

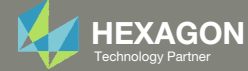

## Results

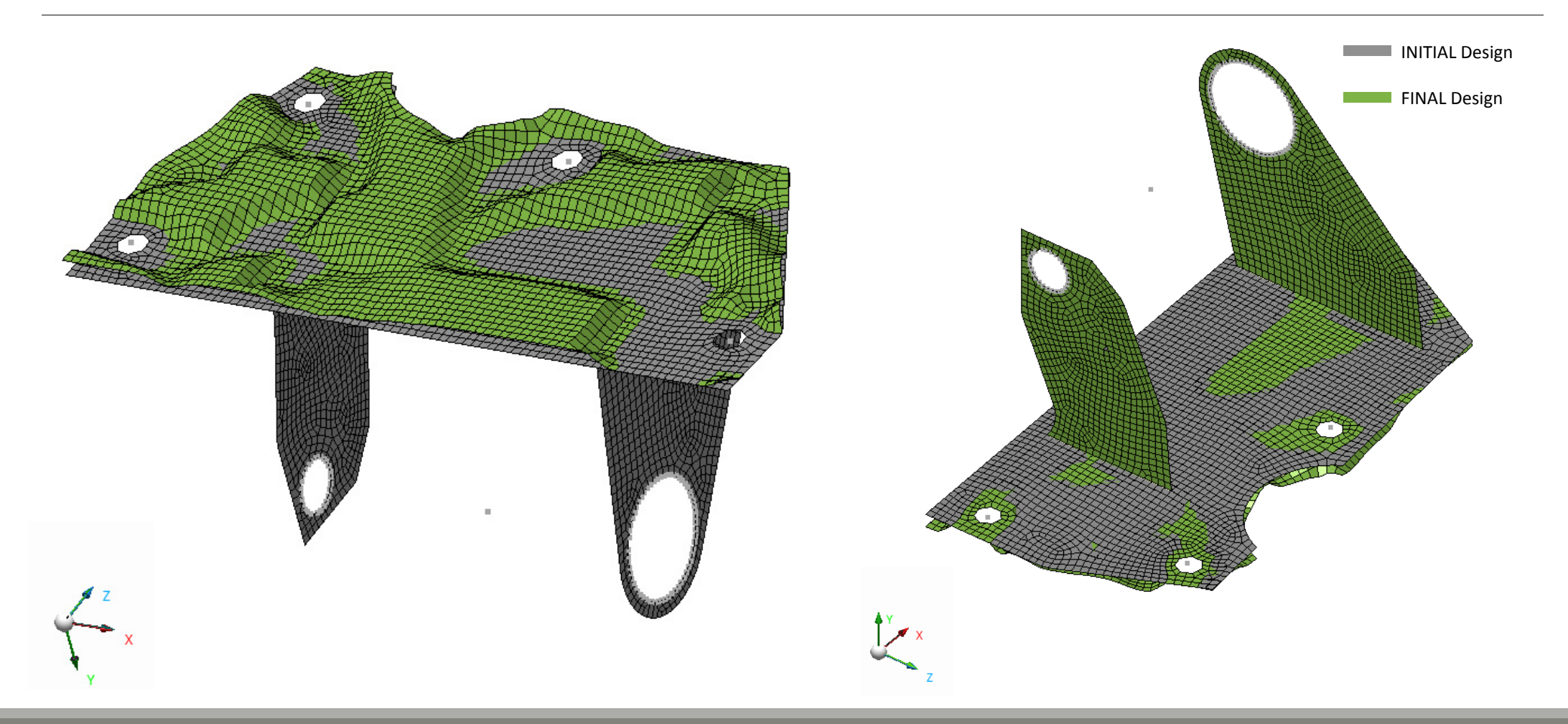

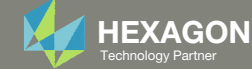

### Update the Original Model

- 1. The original input files, e.g. DAT, BDF, etc., contains the original values for the designed properties. These original values must be updated to use the new and optimized values.
- A new BDF file has been created in nastran\_working\_directory/workspace\_b/ model final.bdf.
- 3. The file model\_final.bdf is <sup>a</sup> copy of the original input files but the original values for the designed properties have been updated to use the optimized values.
- • If you were using multiple INCLUDE files, model final.bdf is a combination of all INCLUDE files. The next few slides discuss an alternative method of using the PCH to BDF web app to update the values for the designed properties while preserving separate INCLUDE files.

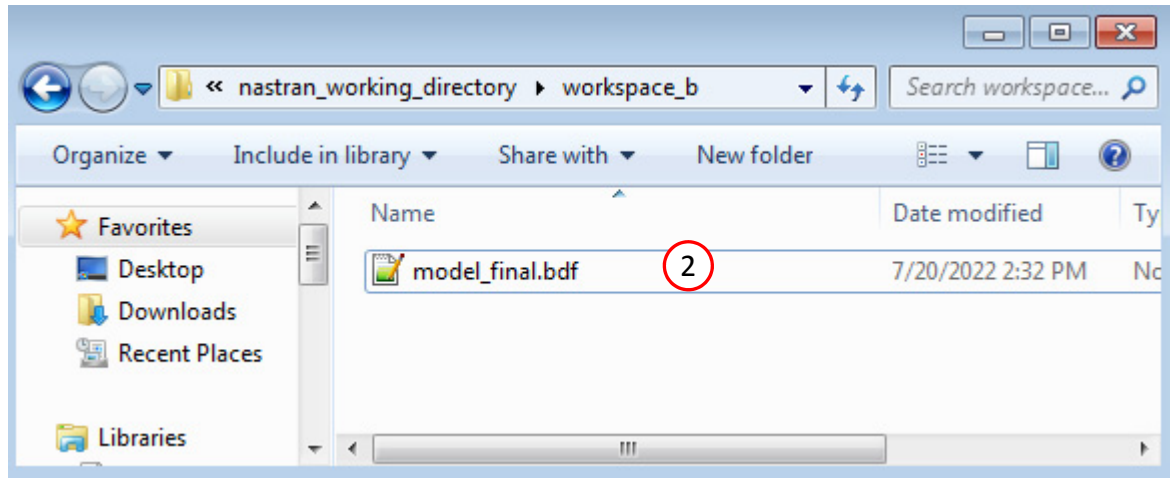

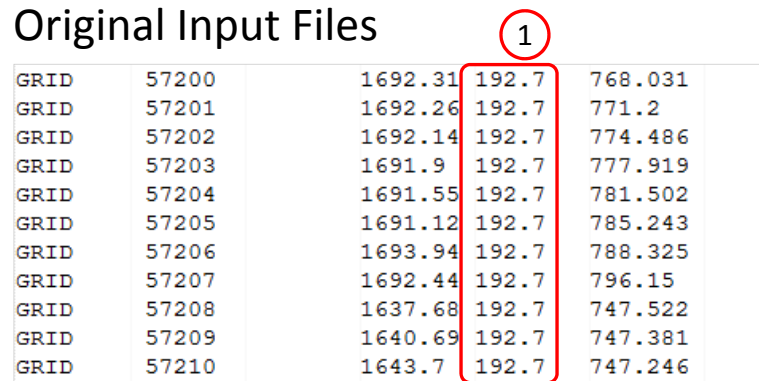

#### Updated BDF File (model\_final.bdf)

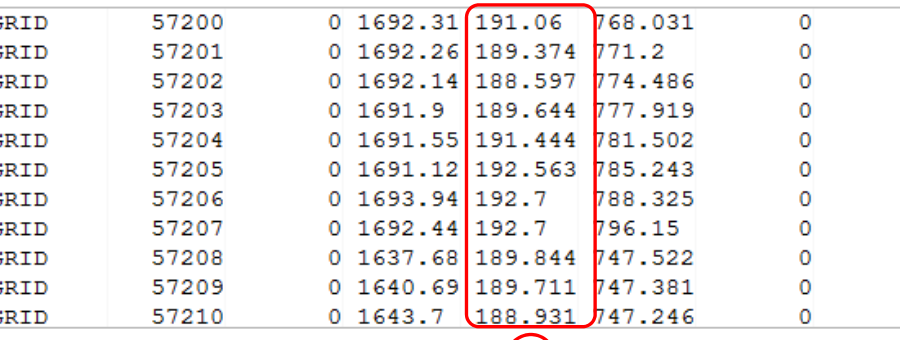

3

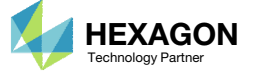

# Inspection of MSC Nastran Results with the Post‐processor Web App

Questions? Email: christian@ the-engineering-lab.com **HEXAGON** 26 Technology Partners Partners Partners Partners Partners Partners Partners Partners Partners Partners Partners Partners Partners Partners Partners Partners P

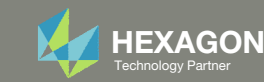

### Post‐processor Web App

- The Post‐processor web app is used to inspect the MSC Nastran results.
- Consider the mode shape and natural frequency for mode 1.
	- For the initial design, the natural frequency is 581.89 Hz.
	- For the final design, the natural frequency is 647.22 Hz.
- Refer to the Post-processor web app tutorials to learn more about MSC Nastran results.

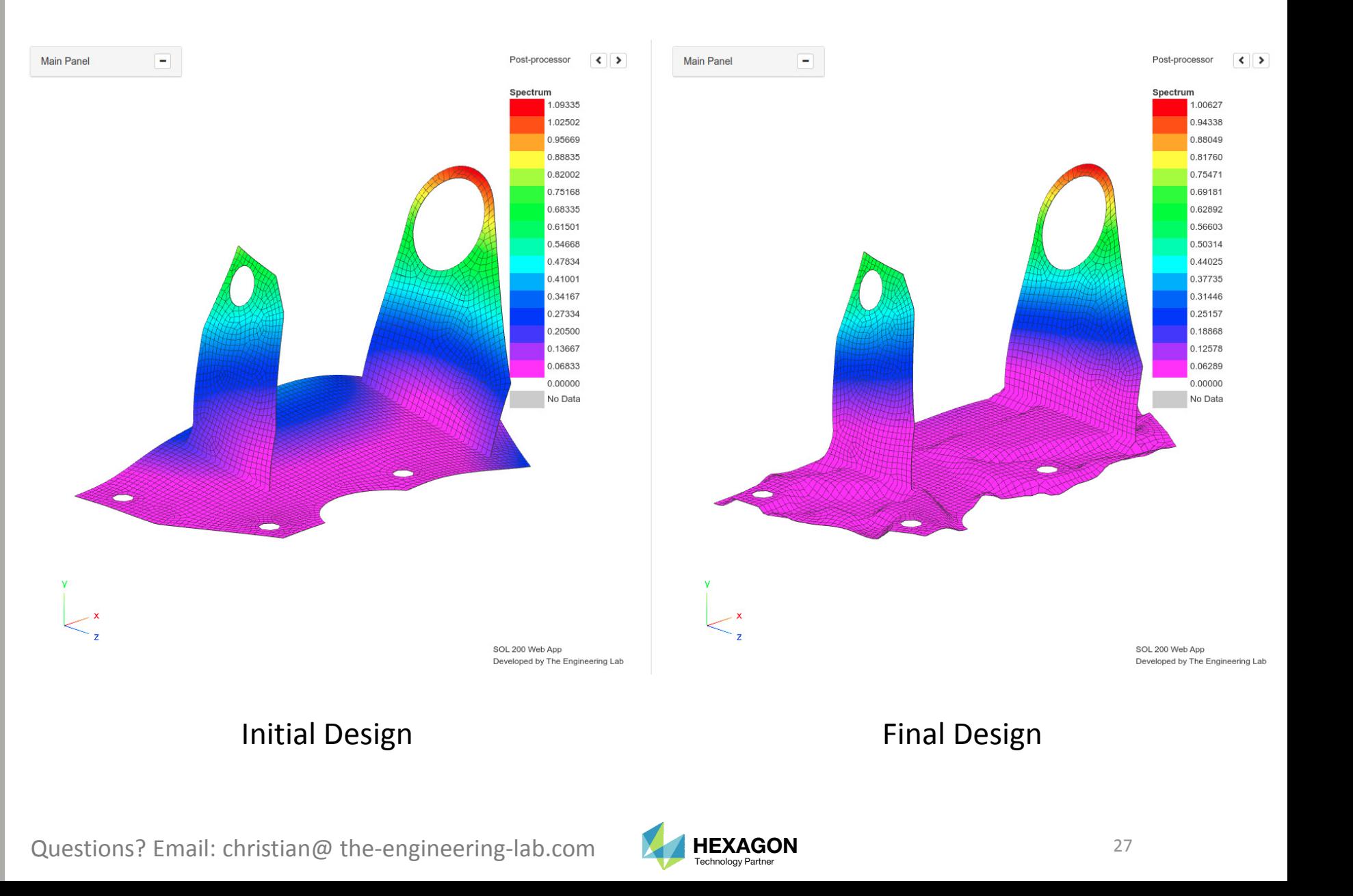

Mode Shape 1

### Post‐processor Web App

 The grids (nodes) of the initial and final design are compared.

• Refer to the Post-processor web app tutorials to learn more about MSC Nastran results.

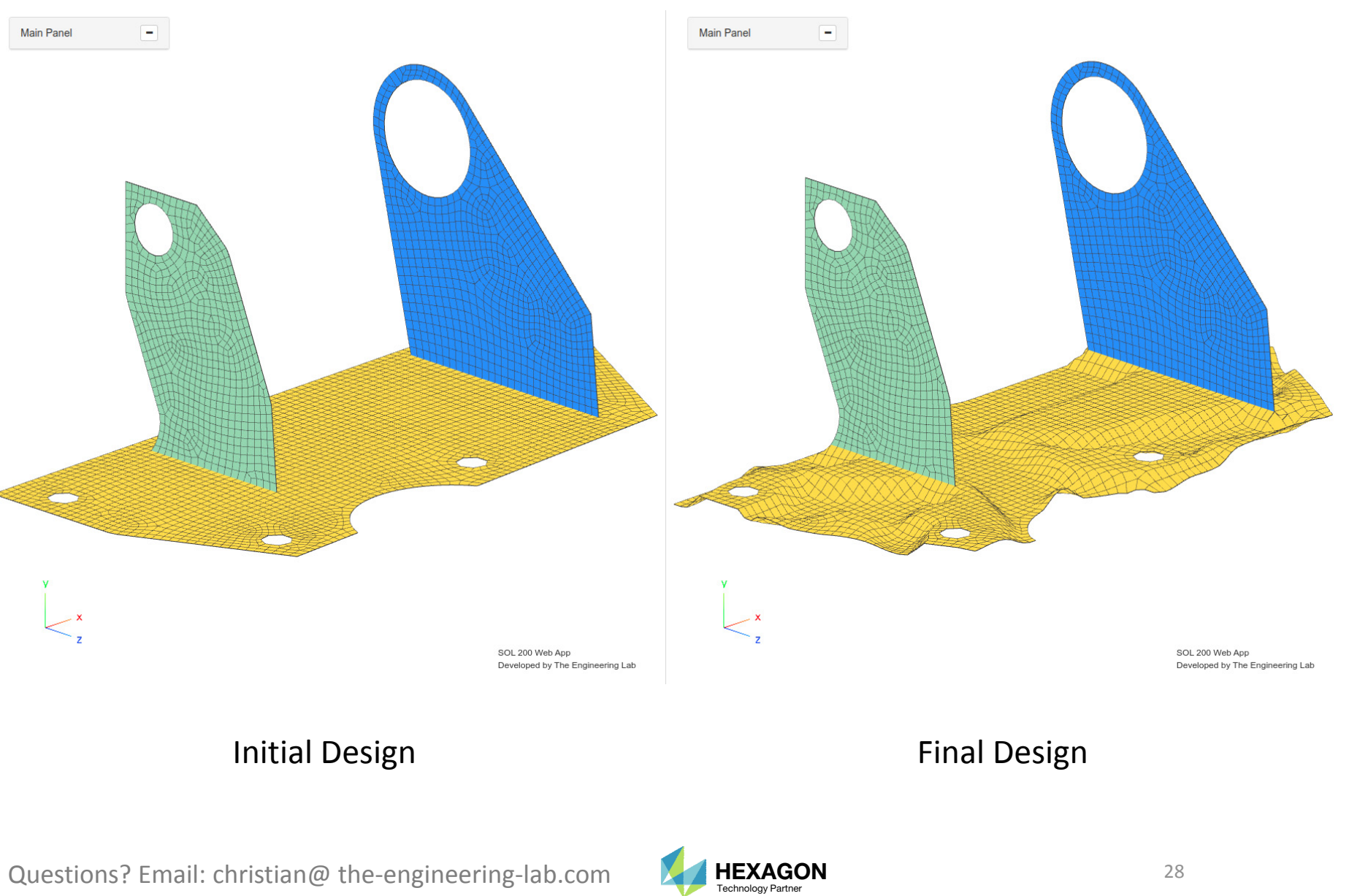

End of Tutorial

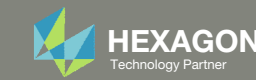

# Appendix

Questions? Email: christian@ the-engineering-lab.com **HEXAGON** 30 Technology Partners Partners Partners 20 Technology Partners 20 Technology Partners 20 Technology Partners 20 Technology Partners 20 Technology Partners 20

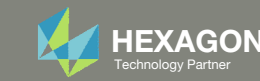

# Appendix Contents

◦ Frequently Asked Questions

◦ How do I access more configuration options for Topography optimization?

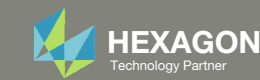

### How do I access more configuration options for Topography optimization?

- 1.Mark the checkbox titled Advanced Configuration
- 2.This will display additional options to configure <sup>a</sup> topography design region

#### Step 2 - Configure design regions

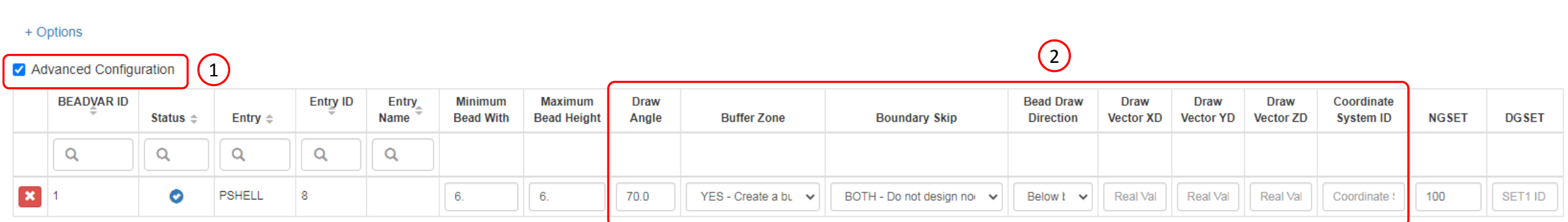

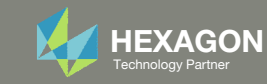